## **【Zoom のアップデート(確認)方法】**

## ①パソコンにインストールされている Zoom を立ち上げる

↓デスクトップにアイコンがある場合 ↓デスクトップにない場合は、タスクバーの虫メガネから"Zoom"と検索

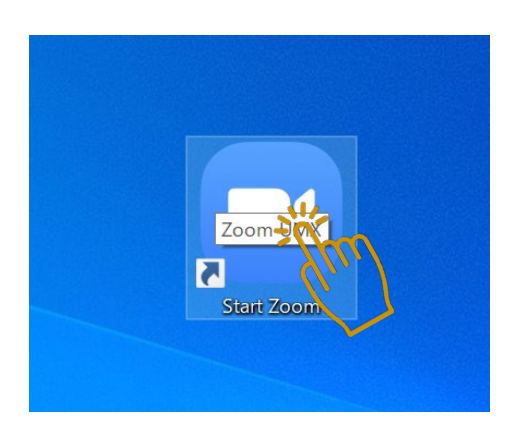

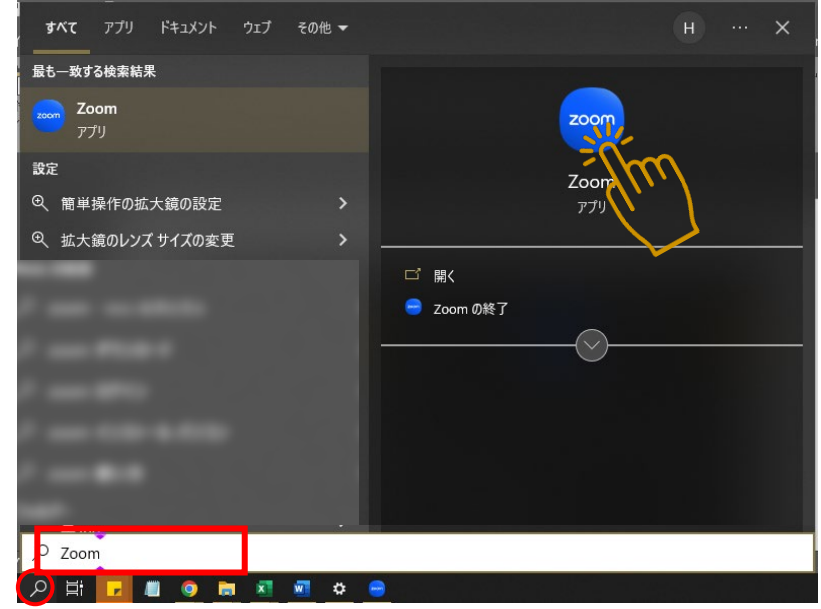

## ②起動したらタスクバーの∧をクリックする

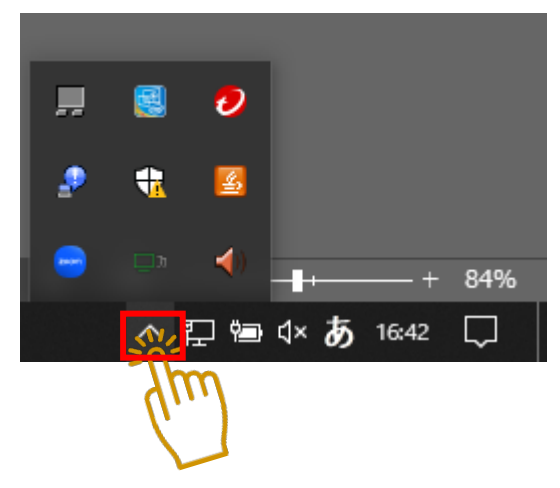

③Zoom アイコンを右クリックし、「アップデートを確認」をクリックする

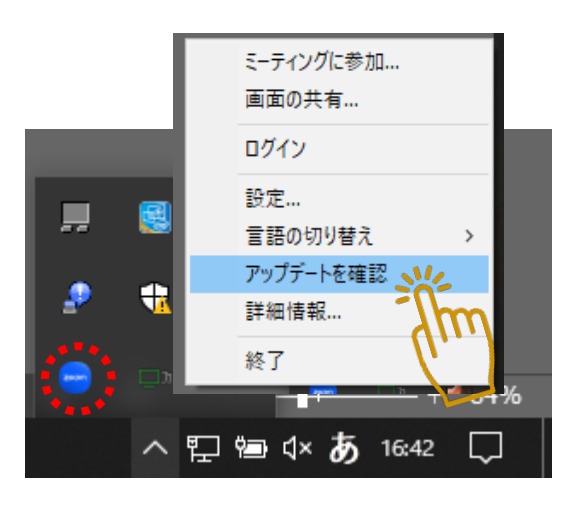

④以下の表示が出たら、バージョンを更新する必要がありますので⑤に進んでください。

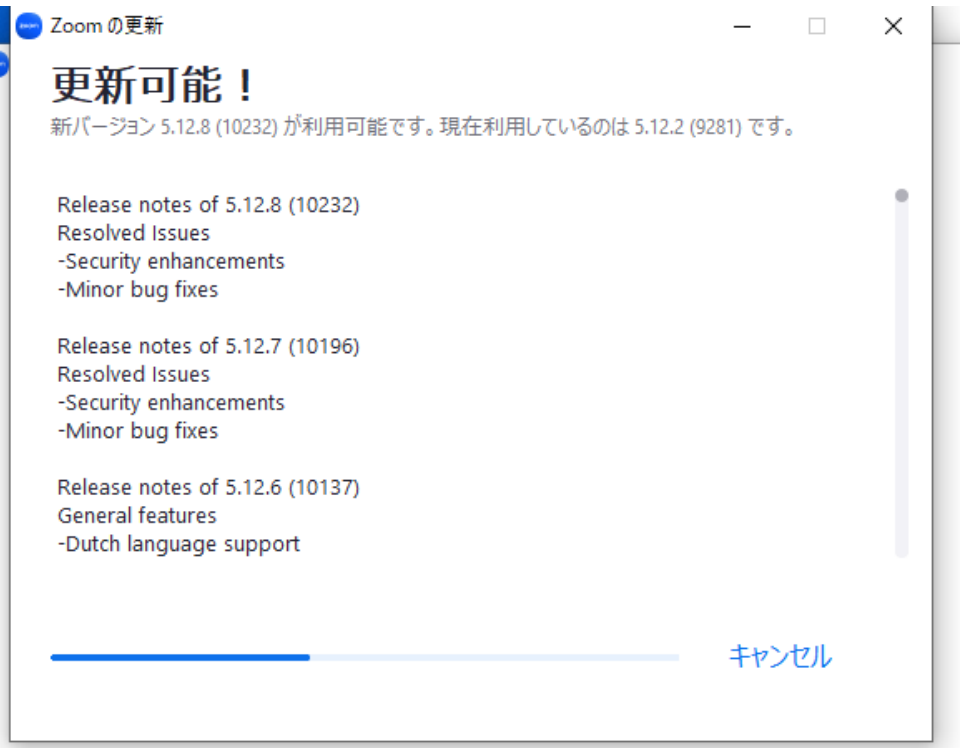

※以下のように「最新の状態を保っています」という表示が出たら、お使いの Zoom は最新のバージョンですので、 ここで終了です。

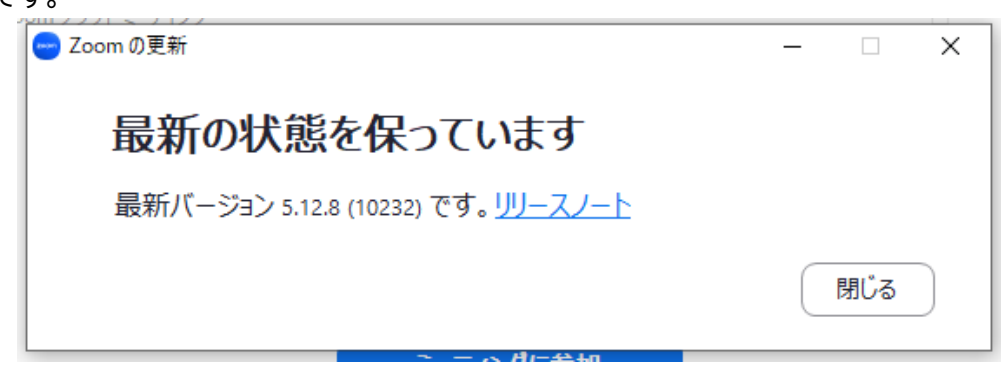

⑤青いバーが右まで進み、「インストール」が出てきたらクリック

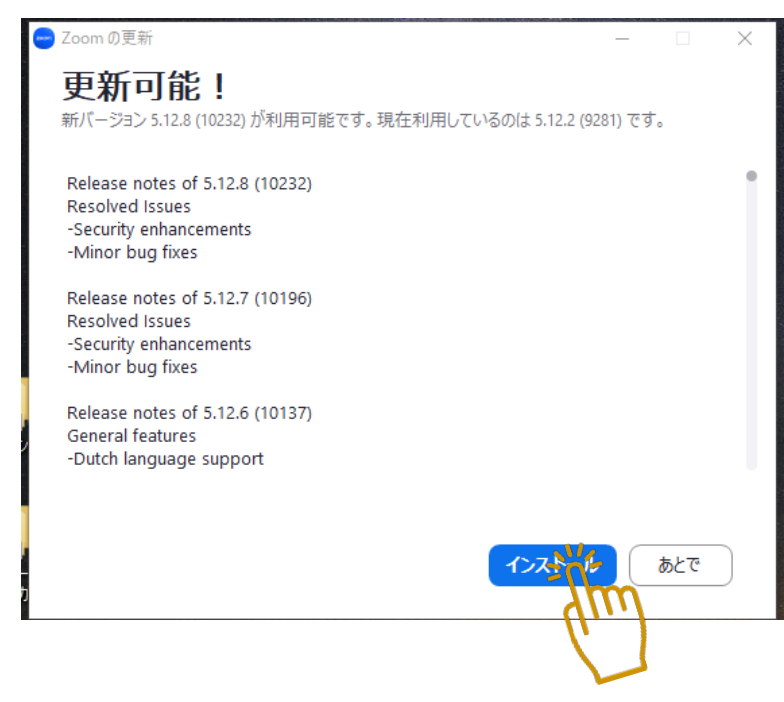

⑥インストール中は以下の表示が出るので、ウィンドウを閉じずにお待ちください。

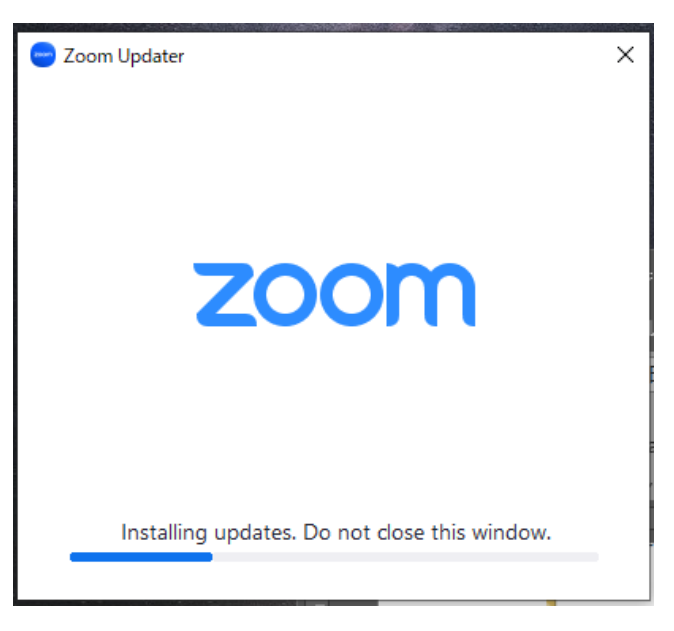

⑦インストールが完了したら、以下の表示になります。 こちらでバージョンアップ終了です。

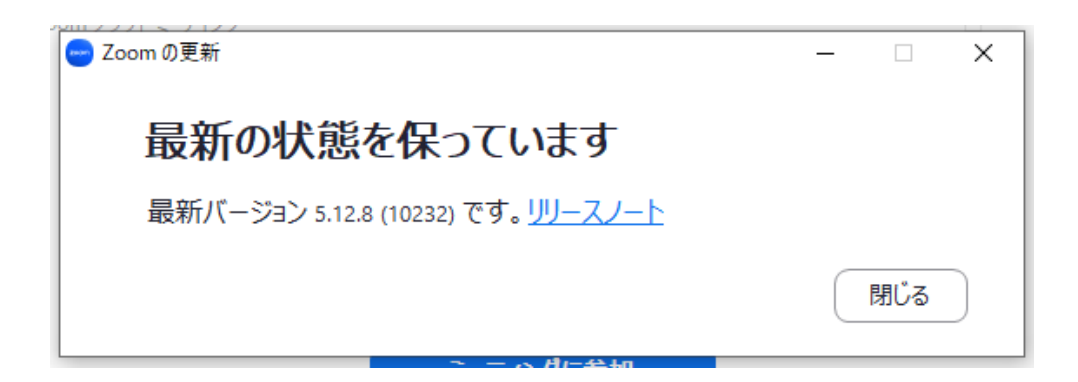